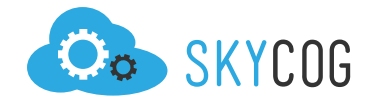

# **Learning The Contacts Section**

Within the "Contacts" section, you'll find 5 tabs titled: Groups, Leaders, Members, Individuals, and Contact Master List. Each of these tabs holds relevant information to both your contact management and event facilitation. Read about each tab below.

## **GROUPS**

Within the "Groups" section, you'll find all of the groups that have registered for a trip. You can see the group's name, event and number of both reserved and registered participants. If you need to manually change some of the group's information, simply click on the "Edit" link and you'll find all of the groups name and registration details.

**Group Details** (See Image on next page)

- **Group Information** Edit the group name, start and end dates, team leader and the estimated number of participants. You can also insert special notes and consider ations about the group for future access. 1
- **Organization Information** If the group is apart of a larger organization, you can record the organization details, including: Name, contact information, address and phone numbers. 2
- **Group Status & Financial Information** View the financial summary of your group, generate an invoice and change the group status between active, dropped, and archived. (NOTE: For information and use of custom functions such as "Actual Count," "Location Sub Group," "New Group" and "Split Group" contact Skycog™.) 3
- **Participant List** See all of the group members, their role on the team and their emails. You can also change their information by clicking the "Edit" link next to their name. 4

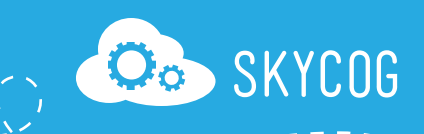

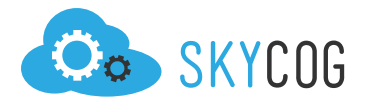

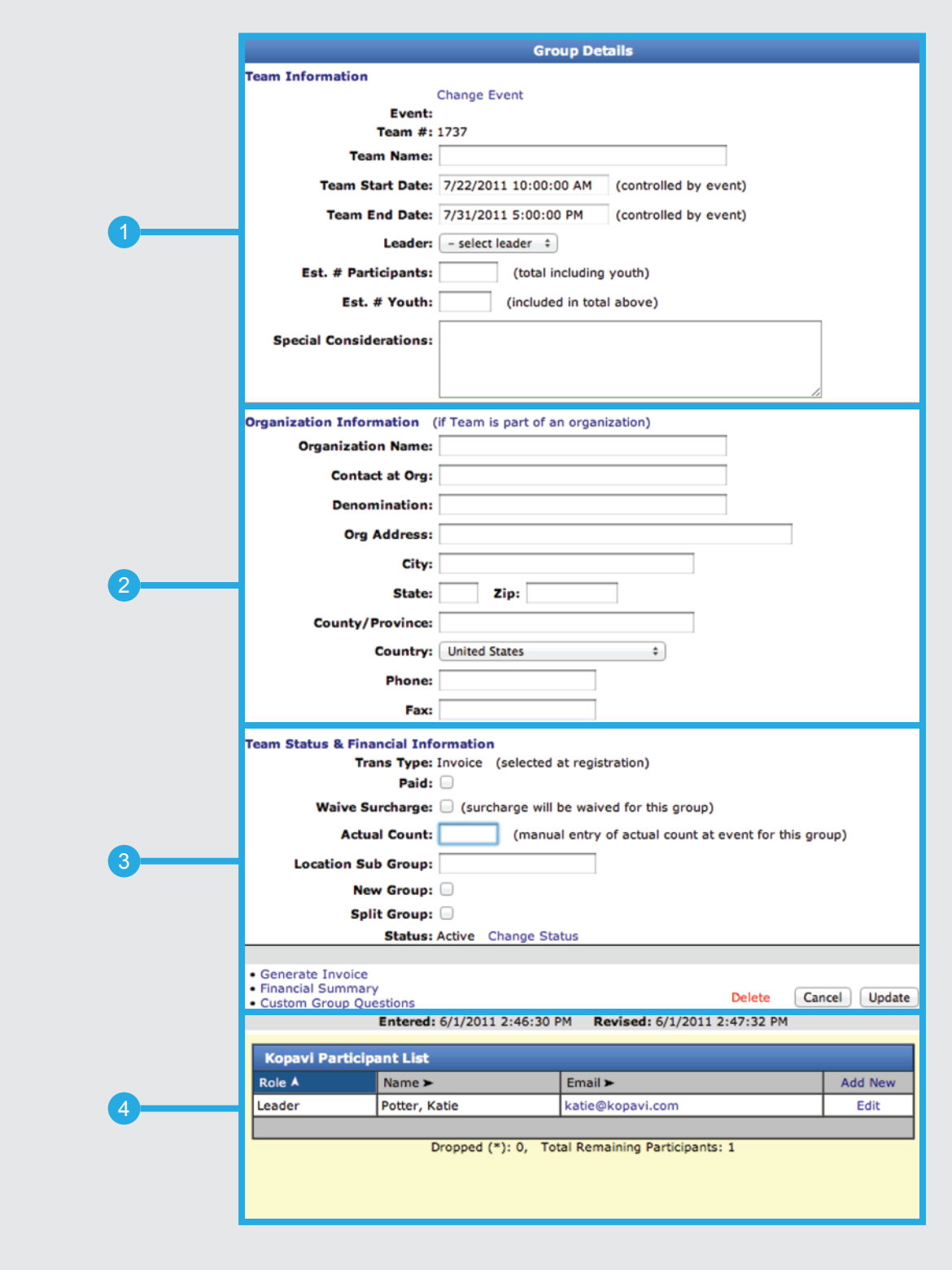

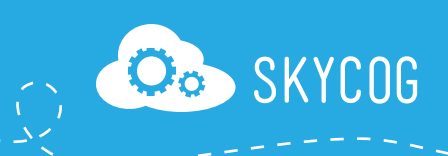

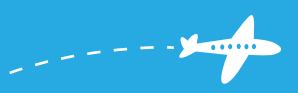

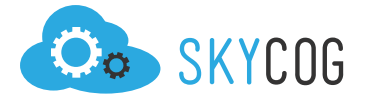

#### **Group Reports**

Group reports allow you to have quick access to a groups most pertinent information. By clicking on the "Reports" link you're immediately directed to a contact list of all the group's members.

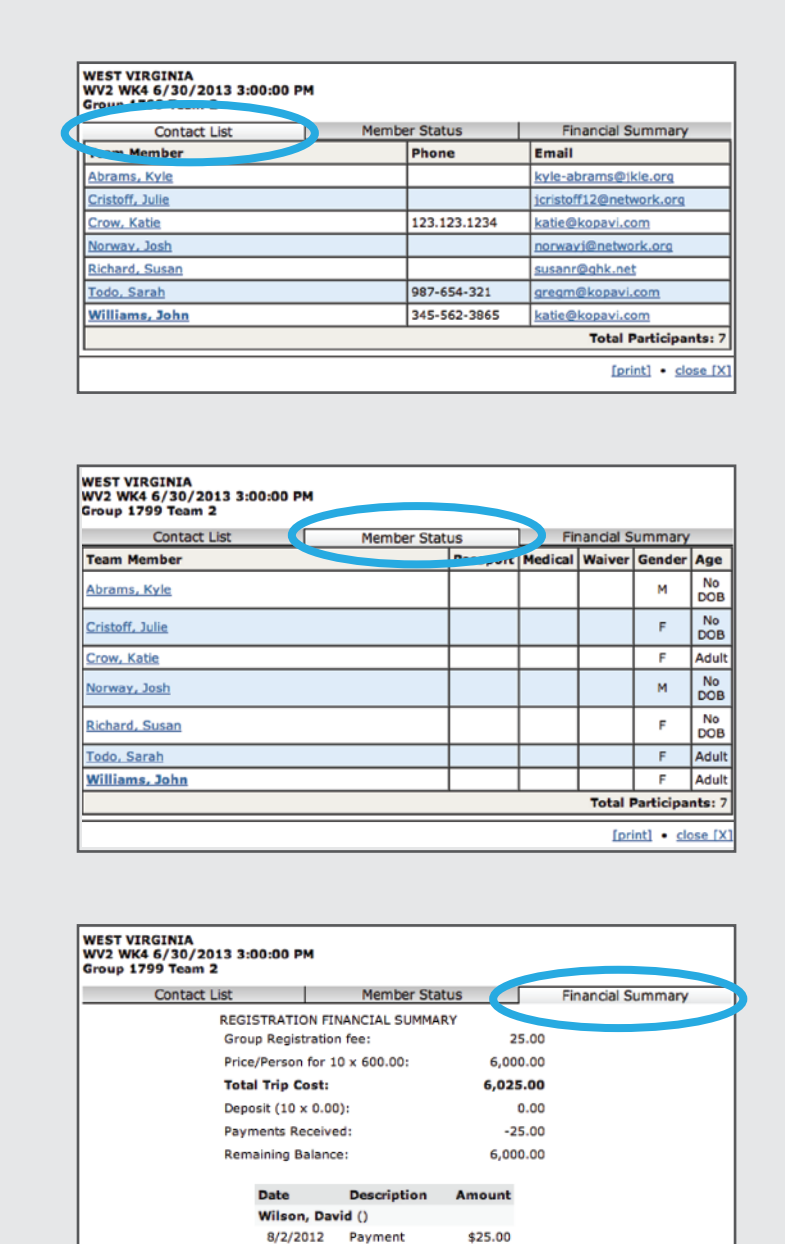

**Total for Wilson, David** 

Sum of Transaction History: \$25.00

\$25.00

By selecting "Contact List" you can view all the group members, their phone numbers, and their email addresses.

If you click on "Member Status" you can see a break down of each group member's information. It's easy to who has filled out their passport, medical and waiver information and get a quick look at the average age and gender of the group.

By selecting the "Financial Summary" tab you can take a quick look at the group's financial information, including their total trip cost, deposits, payments and the remaining balance.

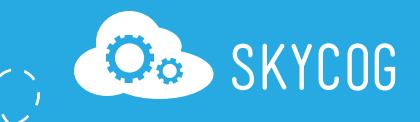

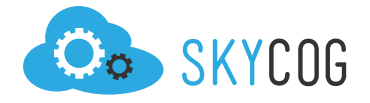

# **LEADERS**

The Leaders section allows you to see all of the leaders you have registered. It displays their names, group names, event names and email addresses. If you need to change some of the leader's information, click on the "Edit" link to display their participant details (See Participation Details below).

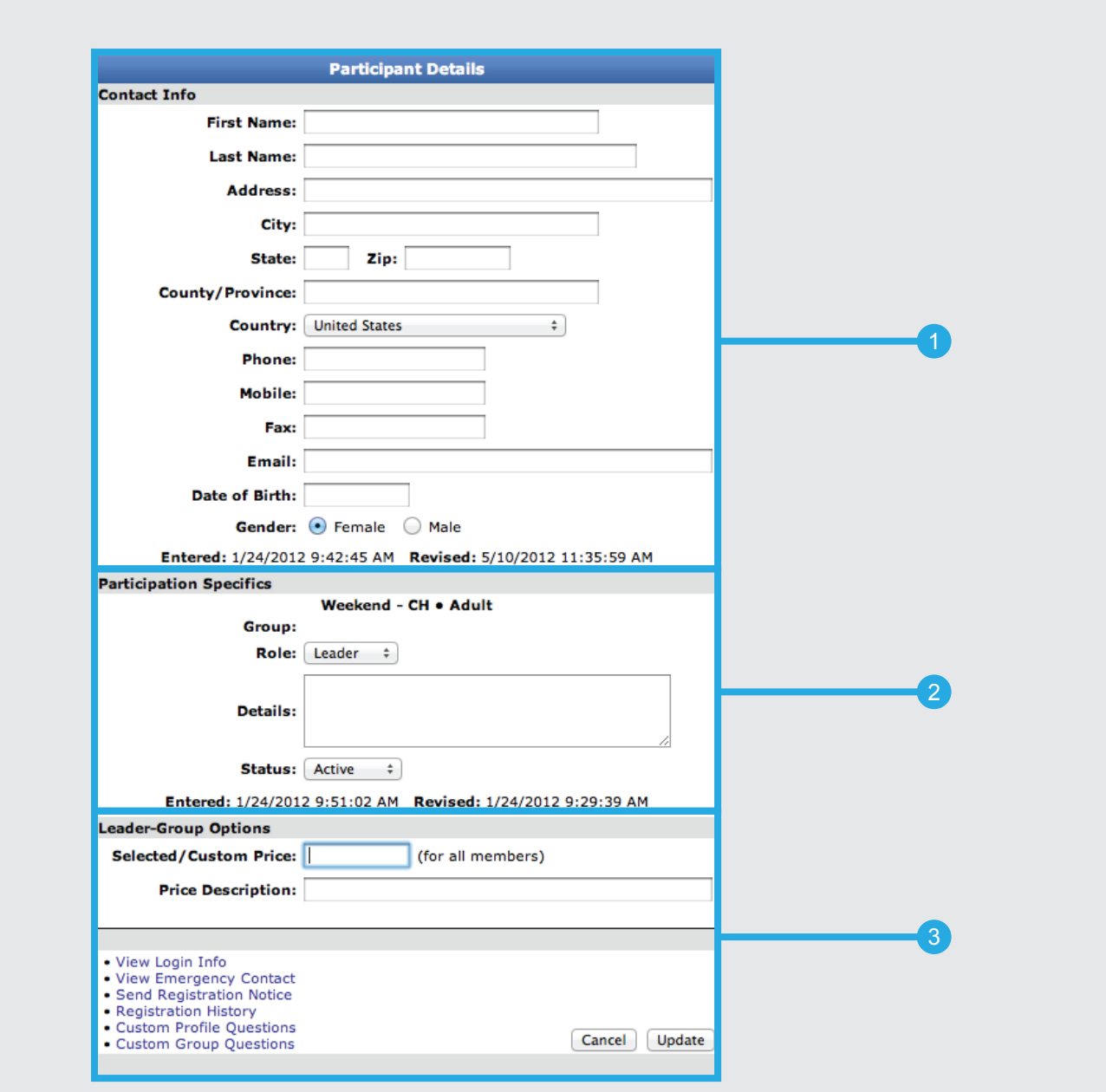

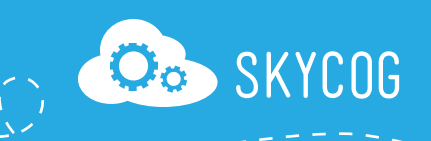

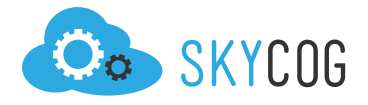

#### **Participation Details** (See image on previous page)

Within the Participant Details, you can see all of the individual's contact information, personal information, group affiliation, and role within their specific event. You can write notes about the participant, view their login information, and even send a registration notice. (When editing a leader's details, you can also record a custom price for their trip. This custom price will be applied to all of the group's members.)

- Update the participants personal, location and contact information. 41
- Select the participant's group, select their role, change their status and record any specific notes for them. 2
- Set a custom price and description (Leaders only), view their login information, regis tration history, emergency contacts and send a registration notice. 3

## **MEMBERS**

The Members section is very similar to the Leaders section. You can quickly sift through all of your currently registered group members and view their participant details by clicking on the "Edit" Link (See Participant Details on previous page). You can also delete any members who have dropped from the program.

## **INDIVIDUALS**

Similar to the Leaders section, the Individuals table displays each registered individual in tandem with their event and email. By clicking "Edit" you can also change their participation details. But because Individuals are not tied to a larger group (where you would normally check financial information), you will find their financial information as a part of their participation details (See Image on next page).

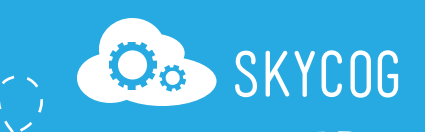

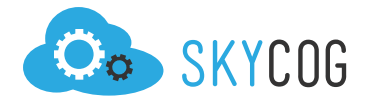

. . . . . . .

### **INDIVIDUAL PARTICIPATION DETAILS**

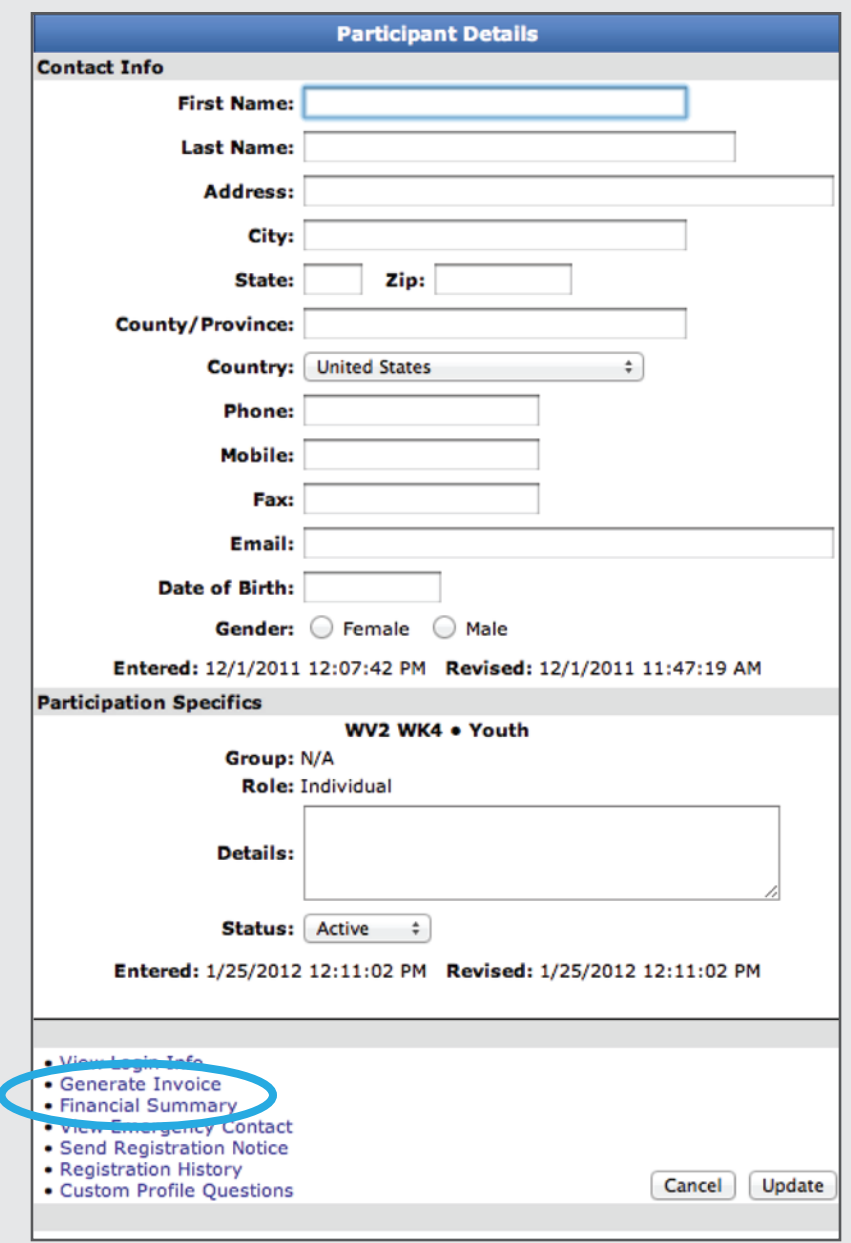

Generate Invoice & Financial Summary

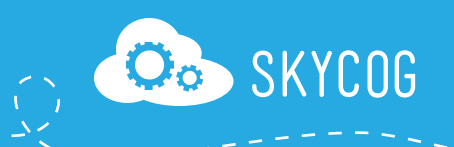

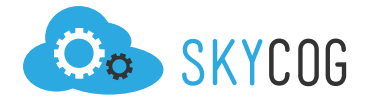

# **CONTACT MASTER LIST**

The Contact Master list is like your phone book. From the initial prompt you can search for a contact by their name or location. Once within the table, you can see a list of all of your current and prior registrants along with their email, City, and State. If you want to see further information on these contacts, you click on the "Edit" link to find a more detailed contact record (See below).

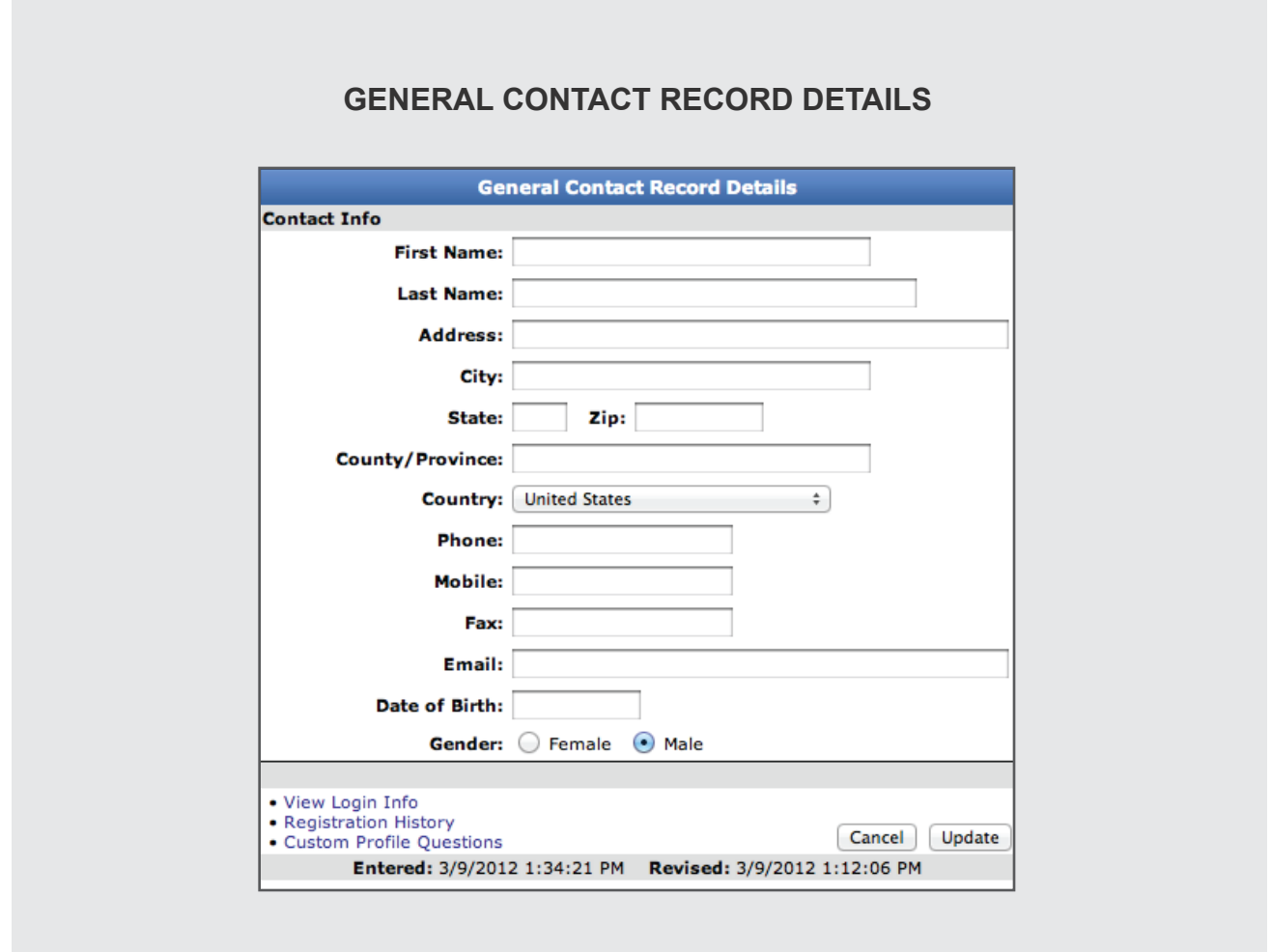

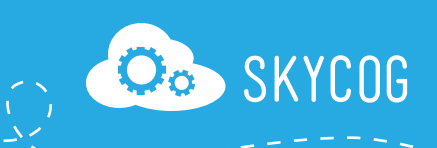